## **1. Podanie odvolania k žiadosti o ubytovanie**

Ak vaša žiadosť nebola akceptovaná, máte možnosť podať odvolanie cez AiS2. Po otvorení žiadosti o ubytovanie uvidíte už položky k odvolaniu. Môžete pridať sprievodný text a nahrať prílohy, ak sú potrebné. Odvolanie zaevidujete potvrdením tlačidla "Evidovať".

Akademický

**AiS<sub>2</sub>** 

informačný systém

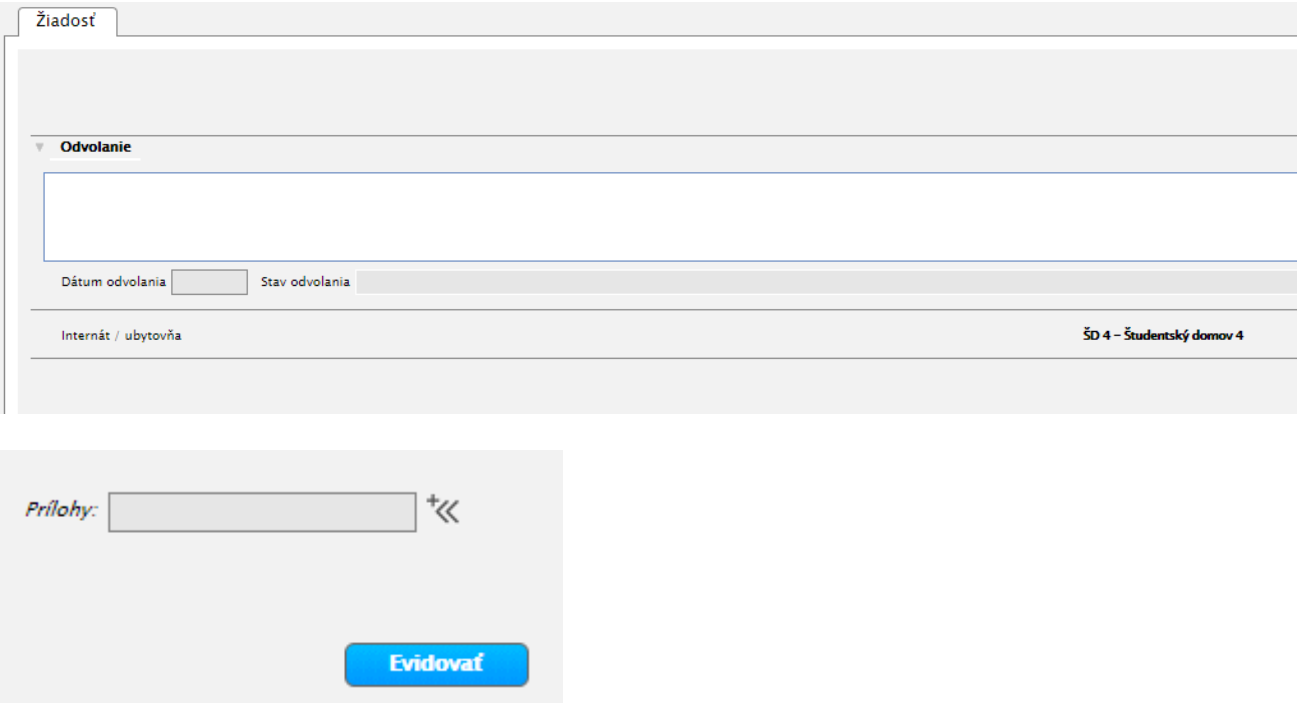

## **2. Potvrdenie súhlasu**

Ak ste zaevidovali prílohy k odvolaniu, je potrebné potvrdiť súhlas s podmienkami o ochrane osobných údajov a následne znovu odvolanie potvrdiť tlačidlom "Evidovať". Ak tak neurobíte, systém vám nepovolí zaevidovať odvolanie. Ak nesúhlasíte s podmienkami, je potrebné vymazať prílohy a potom zaevidovať odvolanie.

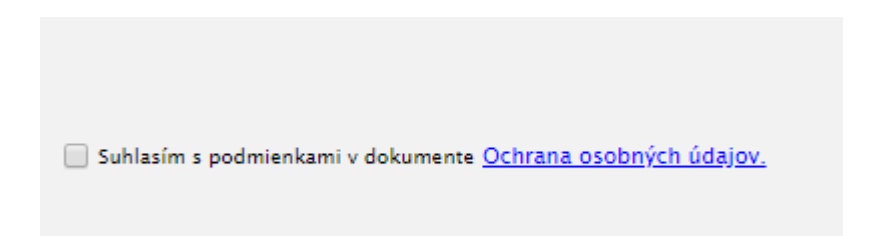